**i2 Control V2.2** is a client application inside which you can launch iRidium visualization interface.

i2 Control V2.2 can be installed on iPad, iPhone, iPod touch on the base **of Apple iOS 6 - iOS 9**.

The iRidium visualization project can be launched on Apple iOS only in the i2 Control V2.2 application installed from the AppStore.

The visualization project can be changed only in [iRidium GUI Editor](http://wiki2.iridiummobile.net/IRidium_GUI_Editor) on PC.

## **Contents**

- [1](#Installation_of_i2_Control_V2.2) [Installation of i2 Control V2.2](#Installation_of_i2_Control_V2.2)
- [2](#Upload_of_Projects_and_Licenses_in_i2_Control_V2.2) [Upload of Projects and Licenses in i2 Control V2.2](#Upload_of_Projects_and_Licenses_in_i2_Control_V2.2)
- [3](#i2_Control_V2.2_Setings) [i2 Control V2.2 Setings](#i2_Control_V2.2_Setings)
- [4](#page--1-0) [The Limited Use Mode of Apple Devices](#page--1-0)

## **Installation of i2 Control V2.2**

The application is available for installation on the Apple App Store:

**1.** Installation through the "App Store" application on iPad, iPhone, iPod touch

Log in the iTunes account on your iOS device. Follow the link to the i2 Control V2.2 application and input "i2 Control V2.2" in the App Store search field. Install the application.

**2.** Installation through iTunes on PC or Mac

Open the iTunes on PC or Mac, input "i2 Control V2.2" in the App Store search field, download the application. Synchronize your iOS device with iTunes, selecting i2 Control V2.2 as one of the programs for installation.

[↑ Back](#page--1-0)

## **Upload of Projects and Licenses in i2 Control V2.2**

The project can be uploaded on the control panel from PC with the help of [iRidium Transfer](http://wiki2.iridiummobile.net/IRidium_Transfer) or by the link from the remote resource (НТТР/HTTPs). The i2 Control V2.2 application supports upload of several projects.

[Uploading projects in i2 Control V2.2](http://wiki2.iridiummobile.net/IRidium_Transfer._Fast_Start) [Fast upload of iRidium projects on control panels from](http://wiki2.iridiummobile.net/IRidium_Transfer._Fast_Start) [iRidium Transfer on the local PC](http://wiki2.iridiummobile.net/IRidium_Transfer._Fast_Start)

[Remote upload of projects in i2 Control V2.2](http://wiki2.iridiummobile.net/Updating_Projects_via_the_Internet) [Updating projects via the Internet with the help of](http://wiki2.iridiummobile.net/Updating_Projects_via_the_Internet) [links, QR-codes, iRidium Transfer](http://wiki2.iridiummobile.net/Updating_Projects_via_the_Internet)

[↑ Back](#page--1-0)

# **i2 Control V2.2 Setings**

#### **Access to the i2 Control V2.2 settings:**

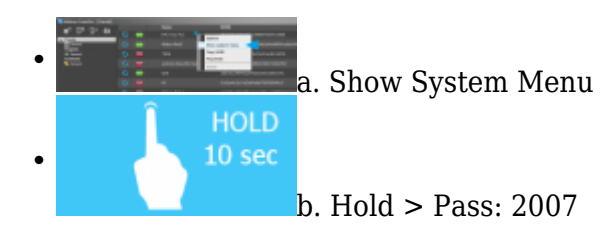

#### **а. With the help of the command from iRidium Transfer**

- Make sure the i2 Control V2.2 application is launched on the control panel
- Start iRidium Transfer, select the control panel, click it with the right mouse button
- Select the item **"Show System Menu"** the settings window will open in i2 Control V2.2
- **b. By holding a finger on the screen** \* it can be deactivated in the i2 Control V2.2 settings
- Launch i2 Control V2.2, hold a finger in any area of the project where there are no active buttons (background, area between buttons, etc.)
- Hold the finger for **10 seconds**
- Input the password: **2007**

### **i2 Control V2.2 settings:**

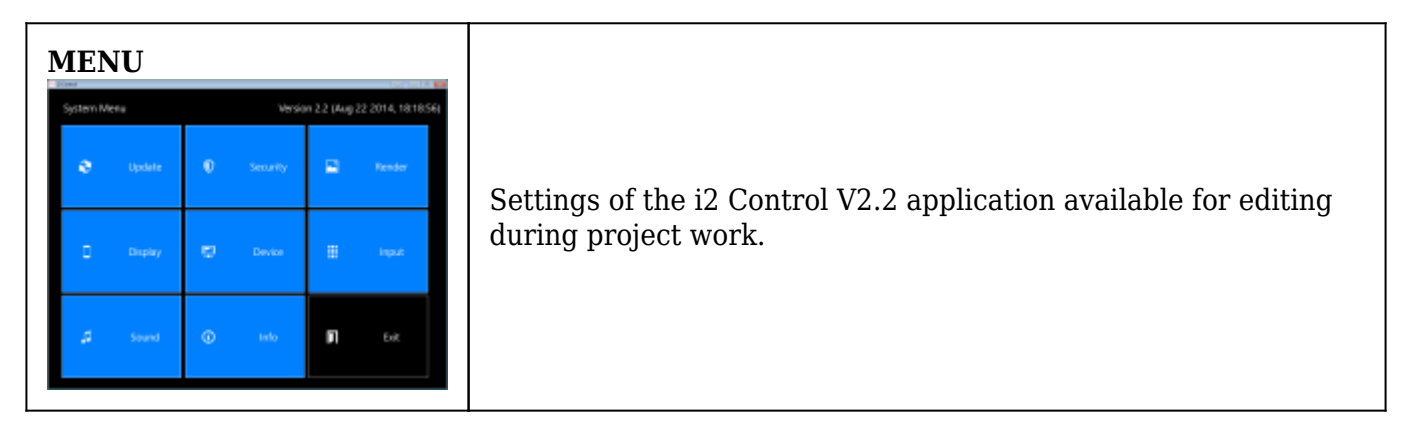

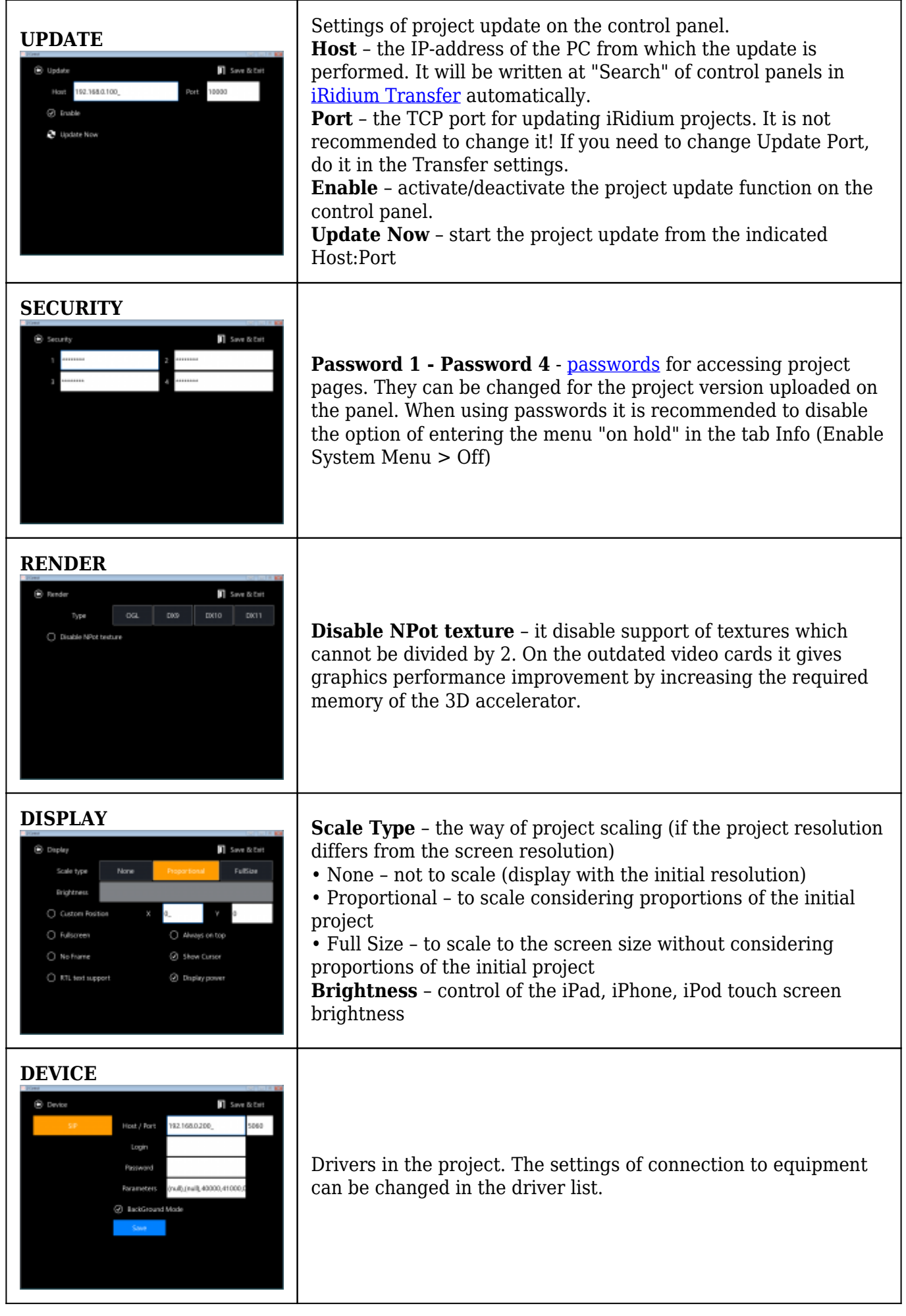

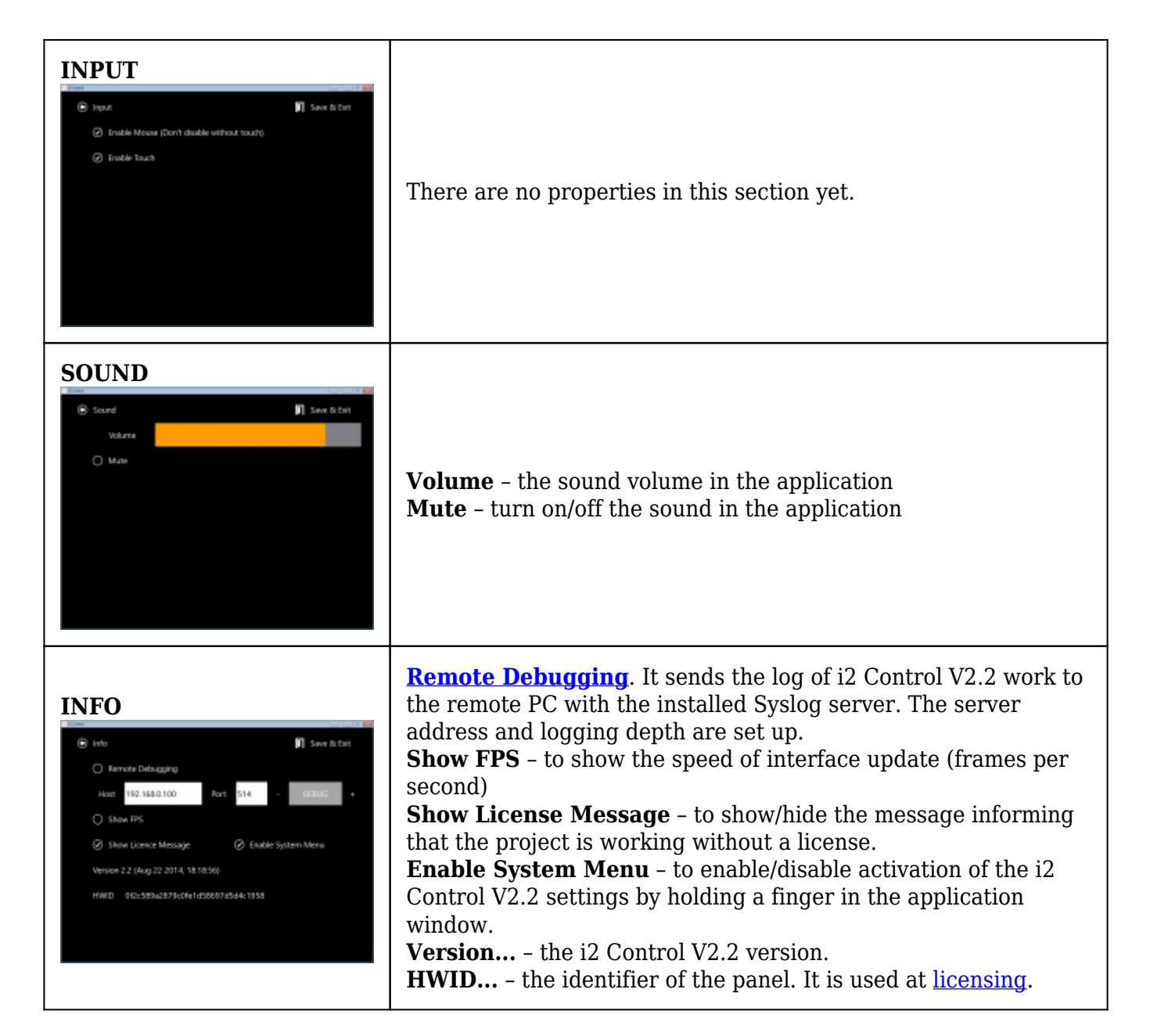

[↑ Back](#page--1-0)

## **The Limited Use Mode of Apple Devices**

**Guided Access** – it is work of the Apple device in «the limited use mode», a standard function of Apple iOS beginning with iOS 6.

The guided access allows you to block the Home button so it could be impossible to exit the application. It also allows you to leave only a part of the screen active, limiting work with other areas. Activation and deactivation of the guided access is performed with the help of the password code. The lock screen and "sleep" functions work without changes.

```
Settings > General > Universal Access > Guided Access
```